# **Anleitung zum Firmware-Update für den Navigations-/Multimedia-Receiver 2013**

### **Einleitung**

- In diesem Dokument erfahren Sie, wie Sie die Firmware des WAVIGATIONS/MULTIMEDIA-Receivers-2013 aktualisieren und welche Vorsichtsmaßnahmen Sie beachten müssen.
- Wenn während der Aktualisierung der Firmware ein Fehler auftritt, kann der NAVIGATIONS-/MULTIMEDIA-Receiver 2013 unter Umständen nicht mehr verwendet werden. Lesen Sie deshalb das folgende Verfahren und die zu ergreifenden Vorsichtsmaßnahmen vor dem Firmware-Update sorgfältig durch.

#### **Zielmodelle**

Dieses Update-Progamm kann zur Aktualisierung der folgenden Modelle verwendet werden.

DNN 990HD DNN 9230DAB DNN 770HD<br>DNN 9330BT DNN 9330BTM DNN9330BTM

#### **Ziel-Firmware**

Dieses Update-Progamm kann zur Aktualisierung der folgenden Firmware-Version verwendet werden:

Version 1.7.0 oder älter

Wie Sie die Firmware-Version von Version 1.7.0 und vorhergehenden Versionen überprüfen, erfahren Sie unter "Überprüfen der Firmware-<br>Version" (siehe unten).

Durch die Ausführung dieses Update-Programms wird die Firmware-<br>Version zu "Version 1.8.0".

# **Erstellung des Update-Mediums**

Erstellen Sie das Update-Medium auf Ihrem PC.

- 1. Laden Sie die Updates von der Website herunter.
- 2. Entkomprimieren Sie die heruntergeladene Datei.
- 3. Die entpackte Datei in die oberste Verzeichnisebene des USB-<br>Speichermediums kopieren.

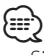

- Sie können den Updater auch auf ein Gerät kopieren, das Audiodateien enthält, und die Firmware von dort aus aktualisieren.
- Das Update kann nicht durchgeführt werden, wenn das Programm in einen Ordner kopiert wird
- Wenn der Name der Updater-Datei geändert wurde, kann das Update nicht ausgeführt werden.

# **Überprüfung der Firmware-Version**

1. Drücken Sie [

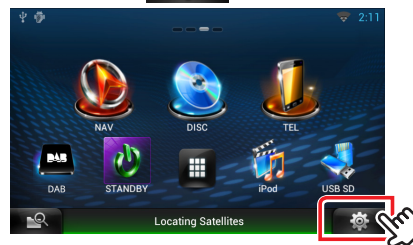

2. Drücken Sie [SET-UP], um das Einrichtungsmenü anzuzeigen.

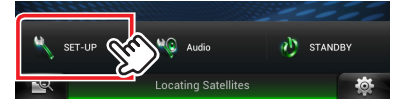

3. Drücken Sie [Software], um die Software informationen .anzuzeigen

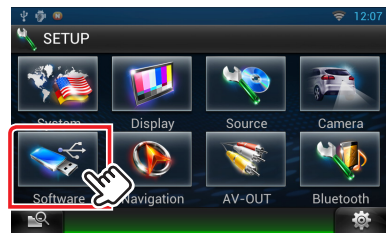

4. Überprüfen Sie die Version.

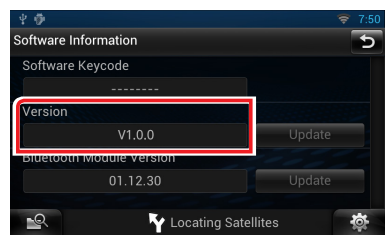

#### **Programm-Update**

- 1. Schließen Sie das USB-Speichermedium an.
- 2. Drücken Sie die [HOME]-Taste zweimal, wenn eine Audiodatei wiedergegeben oder "No Media File" (Keine Media-Datei) angezeigt wird Berühren Sie  $\left[ \begin{array}{cc} \pm \end{array} \right]$  im Quellenstarter-Panel. Drücken Sie [STANDBY].
- 3. Drücken Sie [
- 4. Drücken Sie [Setup], um das Einrichtungsmenü anzuzeigen.
- 5. Drücken Sie [Software], um die Software informationen anzuzeigen.
- 6. Drücken Sie [Update (Aktualisierung)], um das Update zu starten. (Dauer ca. 15 Minuten.)

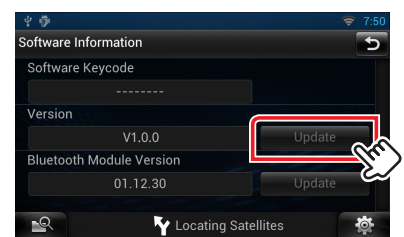

Achtung: Möglicherweise bleibt der Bildschirm einige Sekunden lang leer.

Trennen Sie niemals das USB-Speichermedium oder die Stromversorgung des Geräts während des Update-Prozesses.

- 7. Bildschirme "System Reboot" (Systemneustart) & "Software Update" (Software-Update)
- 8. Sobald der Bildschirm "Disconnect your USB device." erscheint, entfernen Sie das USB-Speichermedium und starten Sie das Gerät .neu
- 9. Kontrollieren Sie anhand von Abschnitt "Überprüfung der Firmware-Version", dass die Firmware-Version upgedatet wurde. Wird "Version 1.8.0" angezeigt, war das Update der Firmware-<br>Version erfolgreich.

# **Vorsichtsmaßnahmen**

- Das Update kann nicht über andere Datenträger durchgeführt .werden
- Stellen Sie sicher, dass das Fahrzeug vor dem Update an einem sicheren Ort geparkt wurde. Lassen Sie den Motor laufen, um ein Entleeren der Batterie zu vermeiden.
- Schalten Sie den Motor oder die Stromversorgung des Navigations-/ Multimedia-Receivers während des Updates nicht aus. Das Update wird sonst möglicherweise nicht korrekt ausgeführt und der Navigations-/Multimedia-Receiver könnte unbrauchbar werden.